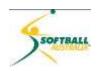

# Softball Australia mySoftball Community Training

# **Module 1**

# B) - Setting up the System

| Login                                                   | 1        |
|---------------------------------------------------------|----------|
| Your organisation's profile                             | 4        |
| Logo                                                    |          |
| Address details                                         |          |
| Association and club contacts                           | 8        |
| Settings and Configuration – AKA 'God Cog'              | 11       |
| User Management (state, association and club)           |          |
| Member Record Types for all organisations               |          |
| Audit Logs                                              |          |
| Settings – association only                             | 16       |
| Password Management                                     | 17       |
| Permissions                                             | 19       |
| Custom Fields                                           | 20       |
| Field Configuration                                     | 22       |
| Manage Lookup Information                               | 26       |
| Member Packages                                         | 28       |
| Member List Display                                     | 29       |
| Age Groups                                              | 30       |
| Seasons                                                 | 33       |
| Clearance Settings                                      | 33       |
| Opt-Ins                                                 | 36       |
| Venue Error! Bookmark not                               | defined. |
| Appendix A -Full list of Membership - Restricted Access | 39       |

Updated 19 May 2015

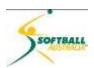

# Login

1 Go to http://foxsportspulse.com .....and click on the Sign In button.

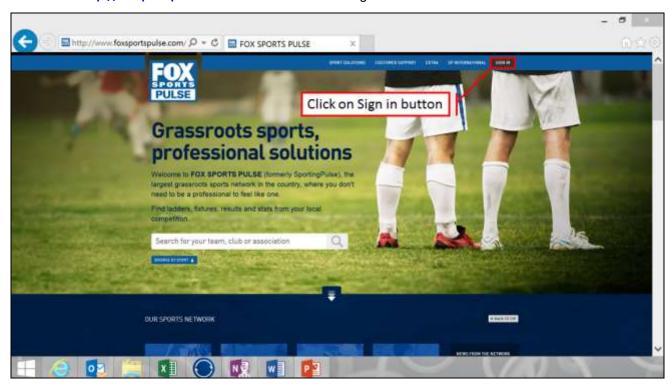

2 Login to the Membership database.

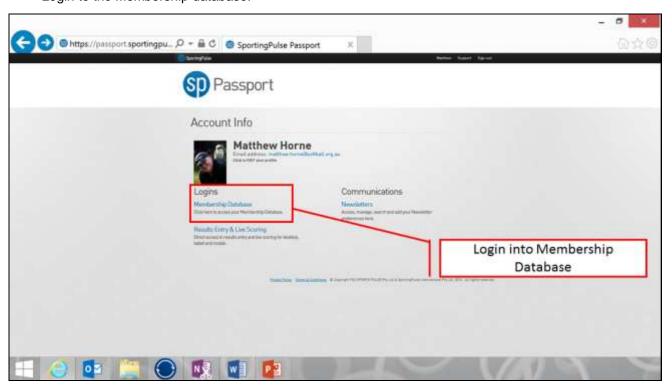

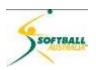

3 Select the Membership Account you wish to access.

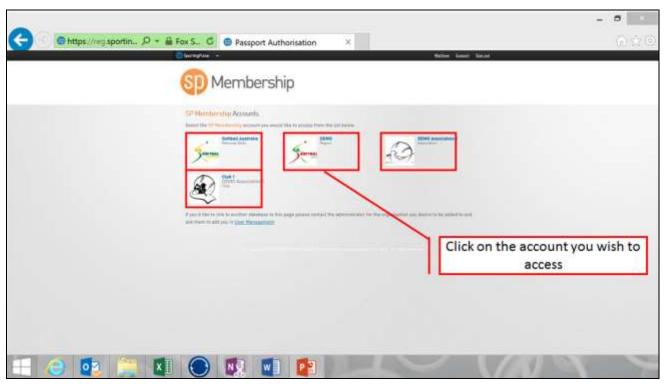

4 You are now in the mysoftball Community Membership Database.

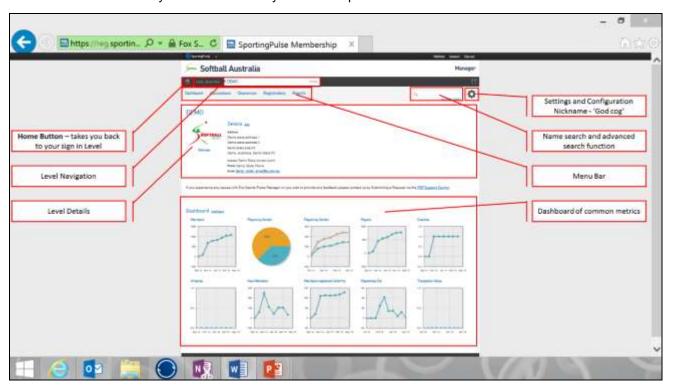

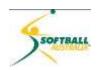

# 5 Brief description of front page, starting on the left hand side:

| Home button                          | Returns you back to your sign-in.                                                                                                    |  |
|--------------------------------------|----------------------------------------------------------------------------------------------------|--|
| Level navigation                     | Allows you to move up levels (if you have drilled down) rather than going back to the very top via the home button.                                                                                                    |  |
| Level details                        | State – contains main contact name and address/contact details.  Association and club – contains club address/contact details, and lists committee member contact details and roles.  IMPORTANT: Must be completed for key hierarchy activities. |  |
| Setting and configuration – AKA 'God | Contains all the setting and configuration options available at your level.                                                                                                    |  |
| Word search                          | Used to look up members, clubs and associations (dependent on permit level). Advanced search allows more targeted searching for members.                                                                                                    |  |
| Menu bar                             | Pull-down menus to manage and run the member database, and competitions.                                                                                                    |  |
| Dashboard                            | Graphical view of many of the key metrics used to see trends in measurable activity.                                                                                                    |  |

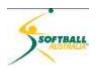

# Your organisation's profile

#### Logo

6 Select **Edit Logo**.

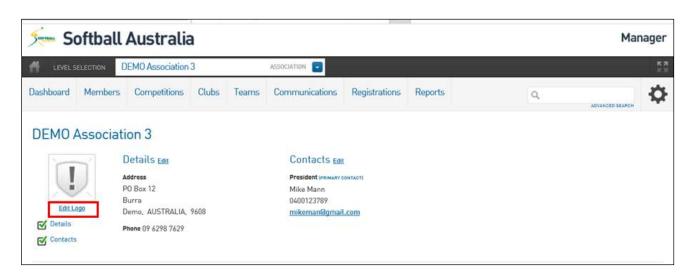

7 Click on **Browse** to search and select your logo.

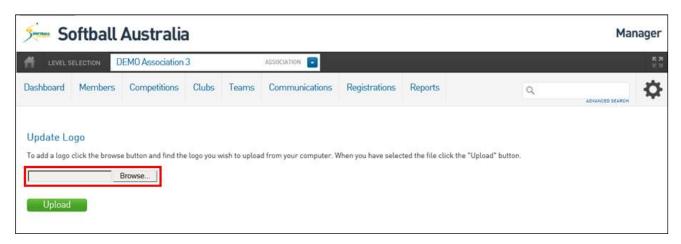

8 Click on Upload.

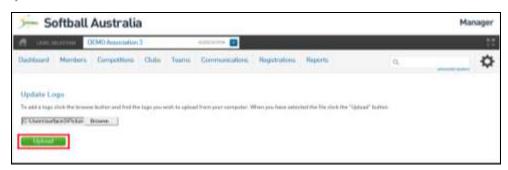

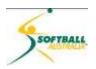

9 Click on **Dashboard**.

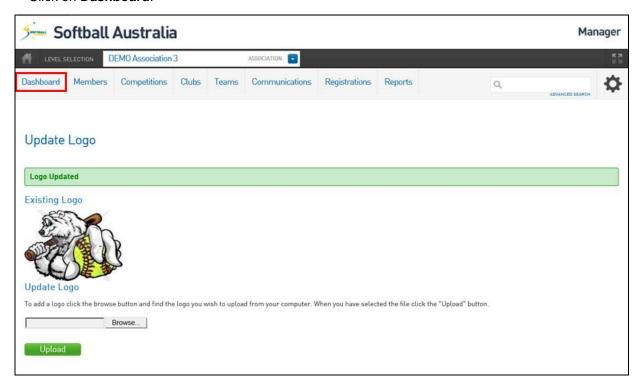

10 Your logo is now setup in the details section.

#### **Address details**

11 Select Edit (next to the Details).

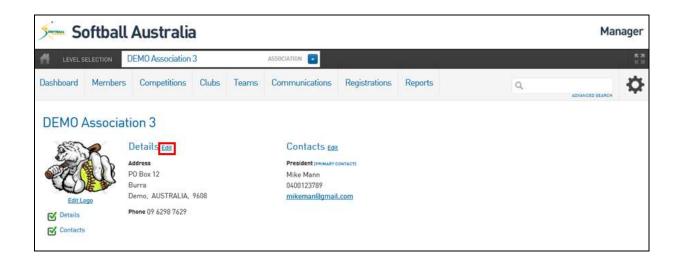

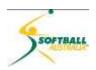

12 Complete as much information as possible.

**NOTE:** Fields marked **o** are mandatory.

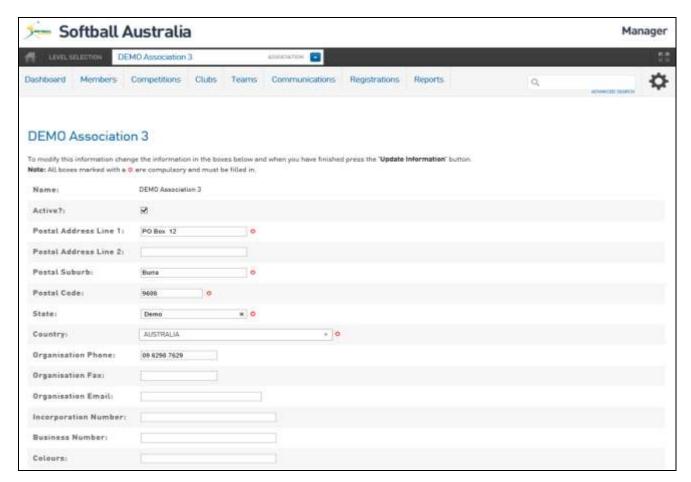

13 Click on **Update Information** at the bottom of the page.

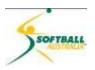

14 Click on **Dashboard**.

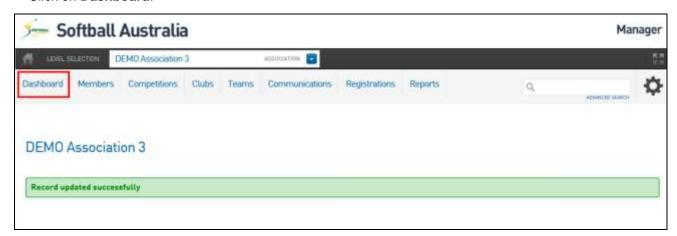

15 All your association or club information is now updated.

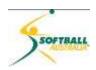

#### **Association and club contacts**

16 Select Edit next to Contacts.

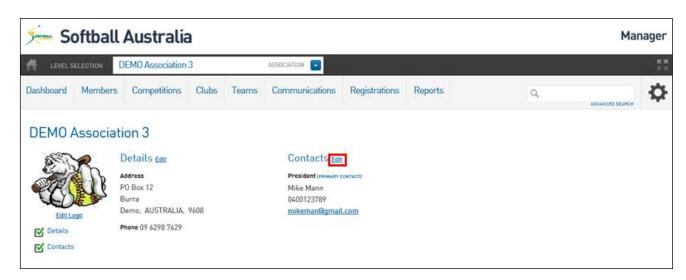

17 There is a list of all the roles available to an association and club.

The page can be viewed in two sections.

- A the Roles going down the page
- B the Responsibilities handled by each person going across the page.

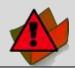

**IMPORTANT:** <u>every</u> association and club **must** have the following four Responsibilities covered (ticked off)....even if it is one person – as shown in this example.

| Primary contact       | The person and contact details is shown in the Database.                                                                                                    |
|-----------------------|----------------------------------------------------------------------------------------------------|
| Clearance and Permits | The person who has the responsibility to create, and then approve or deny clearances and permits out of their clubor approve or deny at an association level. |
| Finance and payments  | The person who will receive emails about financial transactions.                                                                                              |
| Registrations         | The person who deals with all registration emails and notifications.                                                                                          |

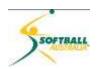

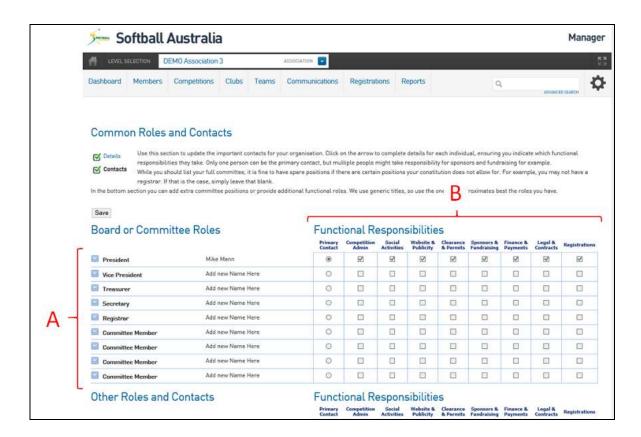

18 Click on the arrow box next to the specific role you wish to edit.

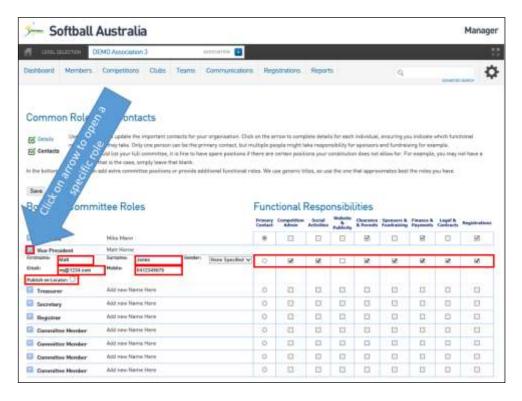

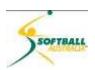

- Complete all the details (name, email and mobile number) in the fields provided, and tick the boxes corresponding to the responsibilities that member has on the committee. A member can have multiple responsibilities, and more than one member can share the same responsibilities (except the primary contact).
- Assigning the correct responsibilities is important as communications can be sent to people based on their responsibilities.
- When you have finished adding or editing the contacts, 1. Click on Save, 2. Click on Dashboard...

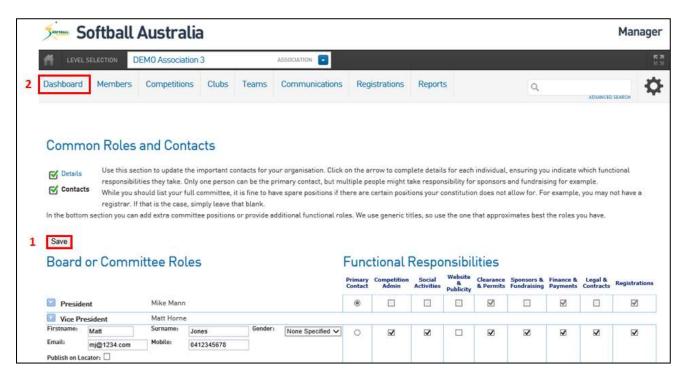

22 ....and you will be back at the detail page with the edited changes showing.

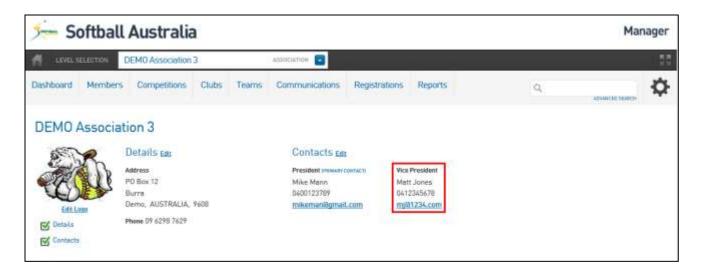

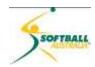

# Settings and Configuration - AKA 'God Cog'

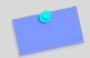

**NOTE:** Depending on your level of access, different items will display in the pull-down list when you click on the **God Cog**.

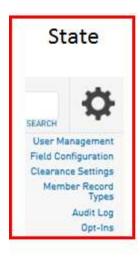

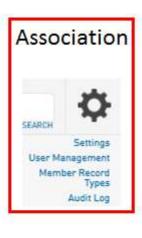

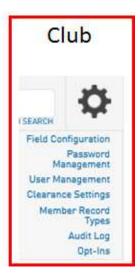

- There are three important common menu options across all levels are:
  - User Management
  - Member Record Types
  - Audit Log
- The association level has one major addition: **Settings** providing a number of additional, and some common options, which appear in the God Cog list for states and associations.
- These contain configurations that are important for setting up at state, association and club levels. The others are important managing the club.

#### **User Management (state, association and club)**

26 **User Management** provides additional administrator access to the Membership Database.

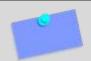

**NOTE:** Anyone requiring access must first register for a FSP PASSPORT and confirm their email address (see Module 1 A for details).

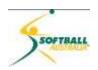

27 From the **God Cog** select **User Management**.

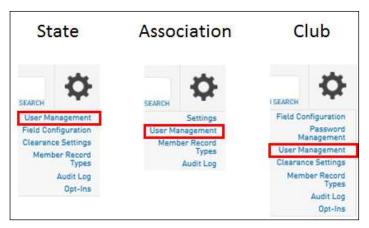

28 Enter the email that the applicant used to register for their passport. Click Add.

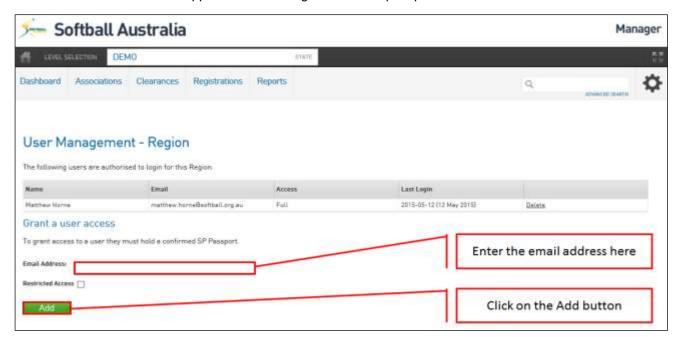

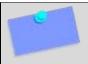

**NOTE:** Restricted Access can be granted to a user which allows the ability to view, but not edit data. For more information about Restricted Access, see **Appendix A –Full list of Membership – Restricted Access**.

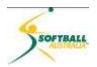

You should now see the new name listed with those who are authorised to login at that level.

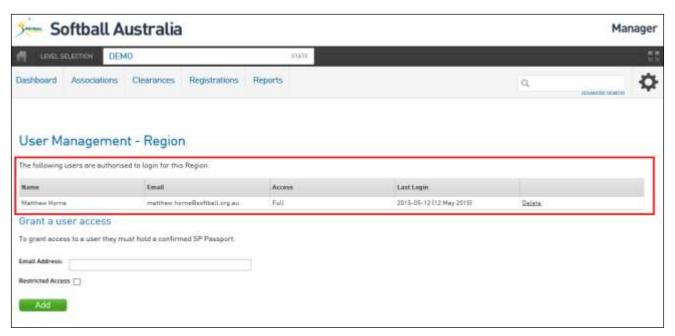

To remove access rights (eg an individual has resigned from their position on the committee, or moved to another state/association etc.), click on **User Management** under the **God Cog**, and select **Delete**.

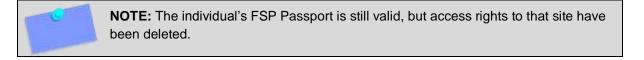

#### **Member Record Types for all organisations**

Member Record Types are decided by, and set up in the Membership Database by Softball Australia (national body). Registrars at state, association and club level will be able to see those Types but are not required to do anything with regards setting them up.

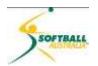

To see the Member Records Types, click on Member Record Types in the God Cog.

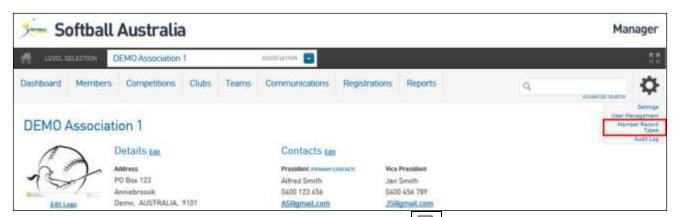

To view the details of the **Member Record Type**, click on . The fields are editable, so **please be careful**.

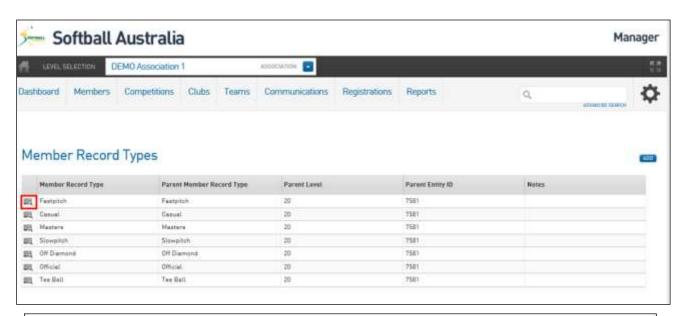

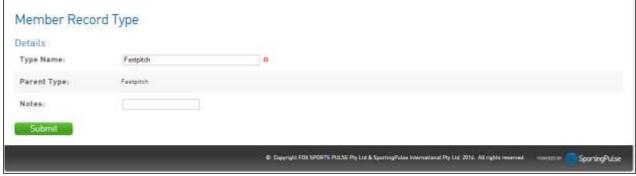

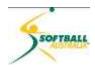

#### **Audit Logs**

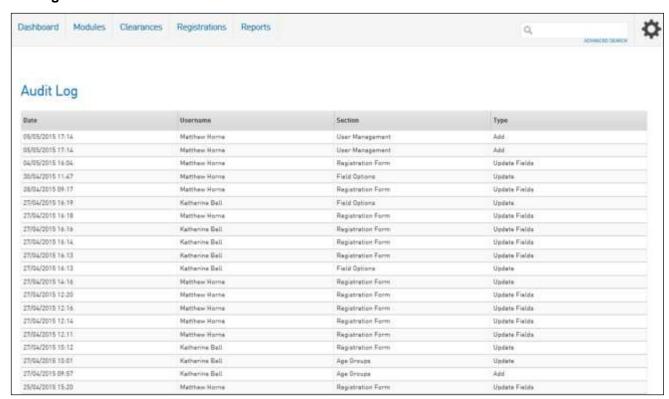

Audit Logs allow you to see who has been active in the database at the level you've selected Audit Logs from. These records are time and date stamped, and indicate the **Type** or work conducted (eg Add, Update Fields etc).

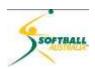

#### Settings - association only

- **Settings** is one of the most important areas at an association level. It provides the registrar with a great deal of control over how they modify the data and behaviour of the system.
- To access configuration, click on **Settings**.

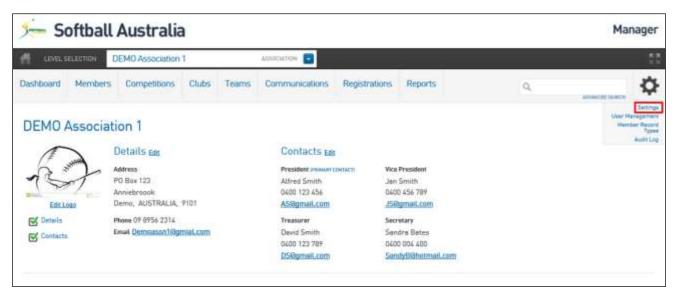

There are 12 configurations in five groups.

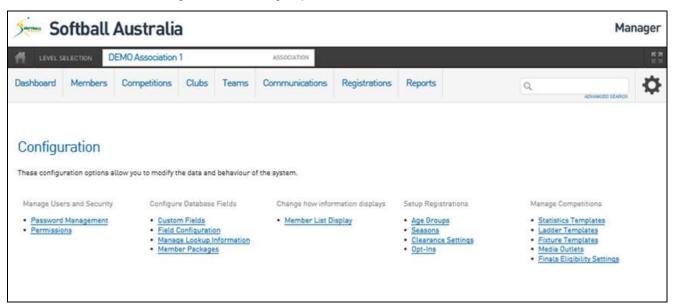

 $\cap$ 

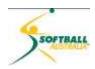

## **Password Management**

- 38 Password Management allows administrators to create or reset passwords for all levels below:
  - associations can manage their clubs/teams/members passwords
  - clubs can manage their teams/members passwords
  - Usernames/codes cannot be edited

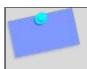

**NOTE:** passwords are used by teams and individuals to login and complete a Registration Form to register as a player to a club/team, or as a team to a competition for a given season.

39 Click on <u>Password Management</u>.

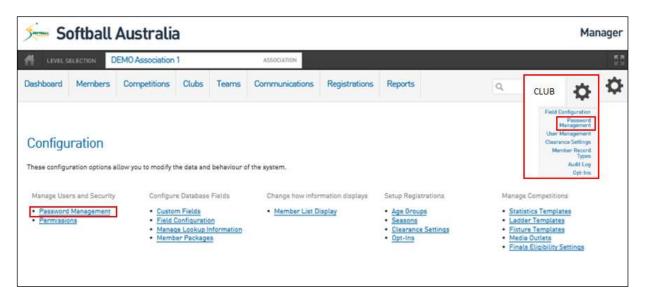

- Associations and clubs will see the following screen (clubs will not see the **Club** option):
- Select the level at which you want to change the password.

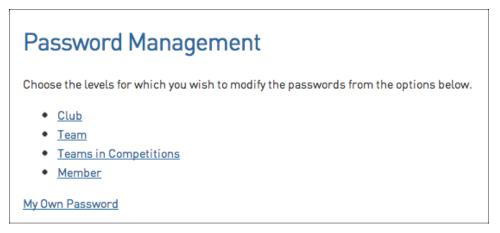

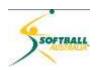

The clubs/teams/members (depending on your selection) are listed alphabetically. Find the relevant club, team or member and view or change their password.

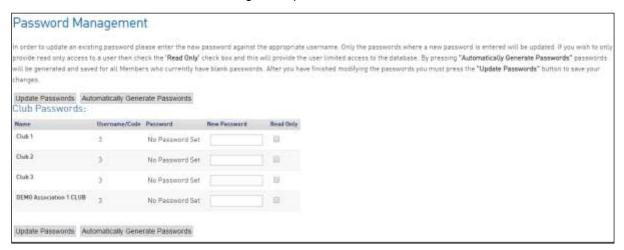

- You can automatically assign passwords by clicking on **Automatically Generate Passwords**. The password fields will be populated with a random combination of letters and numbers for records that don't already have a password (it will not over-write existing passwords).
- If you are obtaining a password for a club or team administrator, take note of the relevant password and send it on to the administrator.
- Click on **Update Passwords** to save any changes.

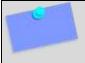

**NOTE:** for security reasons, passwords are not visible within the system. They can be emailed to members from a Registration Form, and administrators can reset passwords, if required (as per the above process).

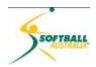

#### **Permissions**

Permissions allow an association to set restrictions available to clubs, teams and members when they sign into the Membership Database.

47

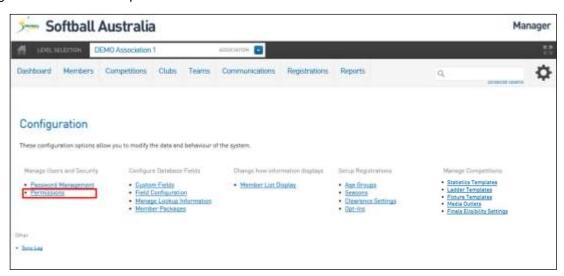

48 Click on <u>Permissions</u>.

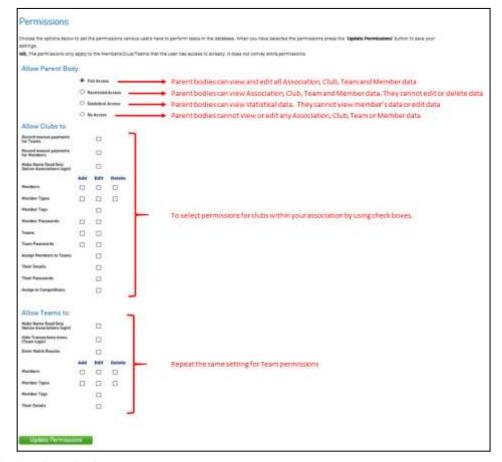

49 Click Update Permissions.

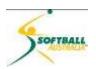

#### **Custom Fields**

There are a wide range of fields already available, however should you want to use fields that are not already in the database, you can set them up yourself using 'custom fields'.

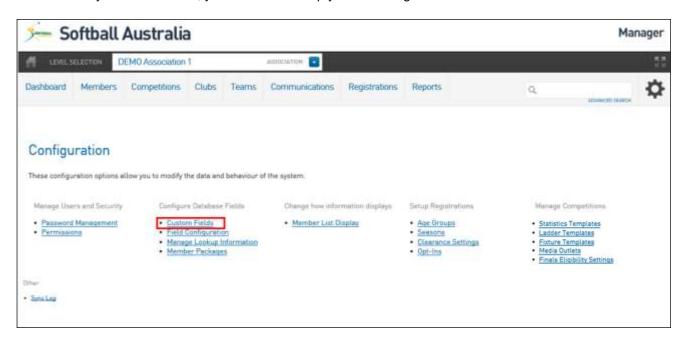

51 Click on Custom Fields.

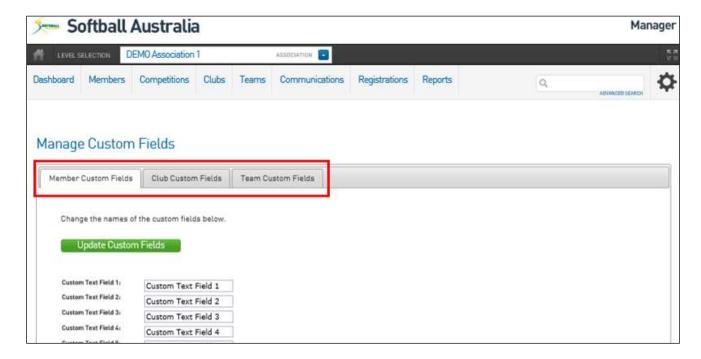

52 Click on the appropriate tab for members, clubs or teams.

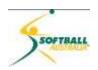

For those fields that just require Text, Number, Date, or checkbox responses, insert a relevant description.

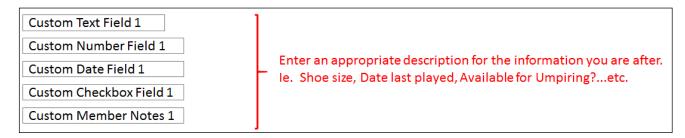

For customised lookup data click on <u>Manage</u> to the right of the Custom Lookup and you will see the following window.

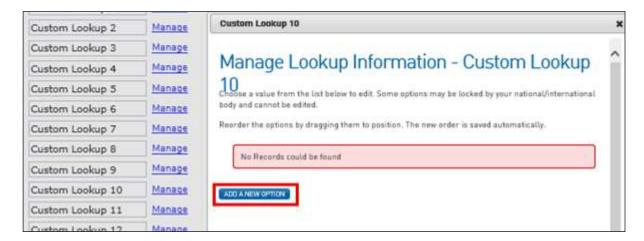

55 Click on ADD A NEW OPTION and type in your first Lookup Option. Click Update.

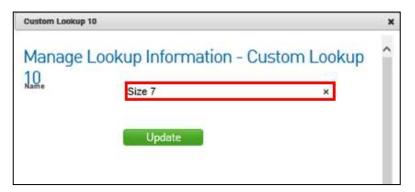

Repeat until you have finished creating your Lookup list. Click **Update**.

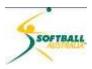

#### **Field Configuration**

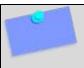

**NOTE:** The national body has defined a number of mandatory fields (eg name, email address, phone number). These fields will determine the data collected about our membership, which is vital for administration, planning, funding and research purposes.

- Field Configuration allows associations to select the fields they want to use for members, clubs and teams. By 'fields' we mean the information you want to collect (eg middle name, maiden name, preferred name).
- Setting up the fields is an important first step. If it is the association's responsibility to configure the fields, this should be done before providing login access to clubs and teams.

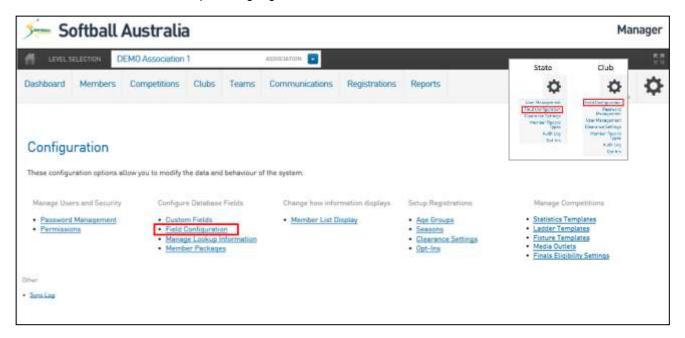

59 Click on Field Configuration.

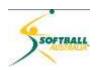

You will see a list of fields that are available to use. Scroll down the list to get an understanding of the types of fields available.

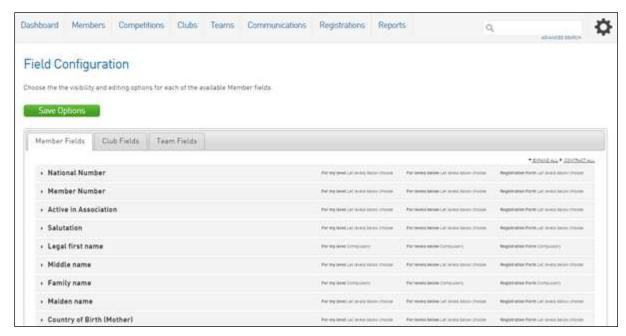

To see the options for an individual field, click on the arrow to the left of the field name. This will expand a range of options as to how the field can be used:

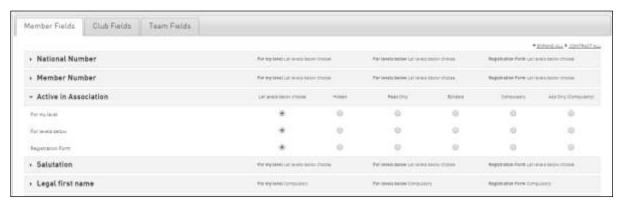

| For my level      | Field setting selected will be applicable to association administrators, ie if you login at association level, these field settings will apply.    |
|-------------------|----------------------------------------------------------------------------------------------------|
| For levels below  | Field setting selected will be applicable to club and team administrators, ie if you login at club or team level, these field settings will apply. |
| Registration Form | Field settings selected will appear on the Registration Form.                                                                                      |

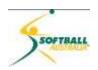

#### Across the top are six field settings:

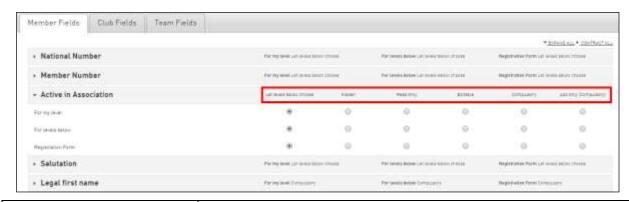

| Let all levels below choose | By selecting this option, the club or team will have control over the field setting, ie whether they want it to be editable, compulsory, read-only, etc. |
|-----------------------------|----------------------------------------------------------------------------------------------------|
| Hidden                      | The field will not be able to be viewed by the club or team                                                                                              |
| Read Only                   | The field can be viewed by the club or team but not edited                                                                                               |
| Editable                    | The field can be viewed and edited by the club or team                                                                                                   |
| Compulsory                  | It is mandatory for the field to be completed by the club or team. The field is editable, ie it can be changed at any time                               |
| Add Only (Compulsory)       | It is mandatory for the field to be completed by the club or team, but once it is saved, it cannot be changed.                                           |

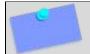

**NOTE:** By default, each field is set to 'Let levels below choose' until you change the setting.

Select the field setting you wish to apply to each level (ie your level, levels below and/or the Registration form) and click **Save Options**.

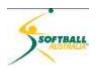

# Tip 1

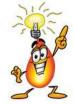

To open the options for all fields, click on **EXPAND ALL**.

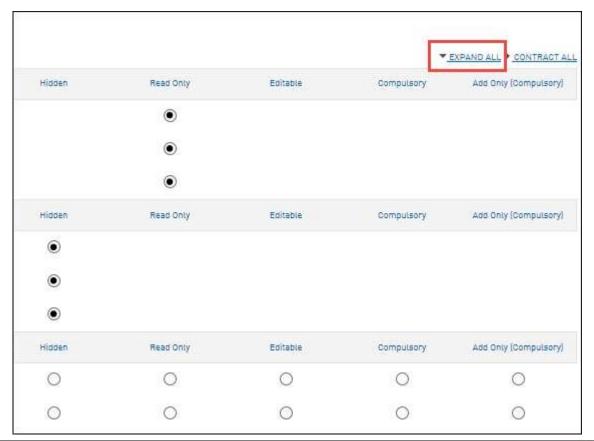

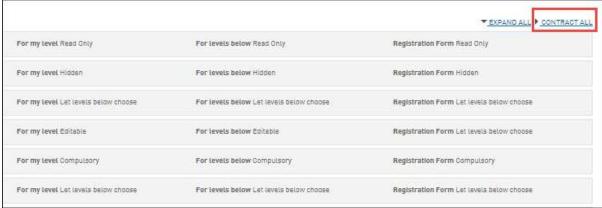

To close all field options, click on **CONTRACT ALL**.

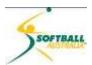

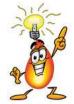

# Tip 2

If there are other fields you wish to use that are not listed, you can set up your own **Custom Fields**.

**NOTE:** The **Field Configuration** options available will differ depending on your level at which you are logged in. If a field that you need is not available to view or edit, you will need to contact the body at the level above you in the database (eg the association if you are a club or the national body if you are an association) and request that the field is made available to your level.

#### **Manage Lookup Information**

Manage Lookup Information is similar to the Configuration – Custom Fields – Manage Custom Lookup with one key difference being there are a number of fields that are 'set' (ie Accreditation Courses, Accreditation Status, Tribunal outcomes etc), that you can define via a lookup list.

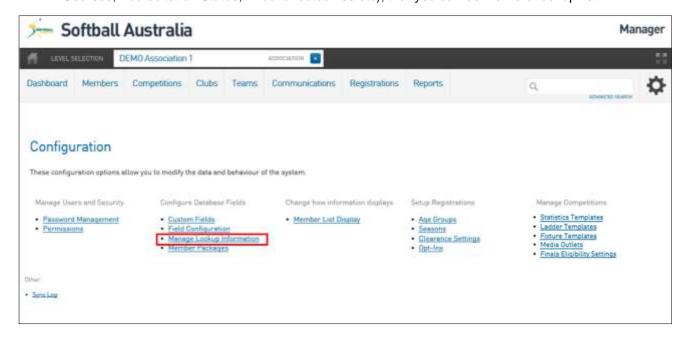

- The process is exactly the same as **Manage Custom Lookup** fields.
- 69 Click Manage Lookup Information.

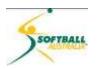

70 Select the field you wish to edit.

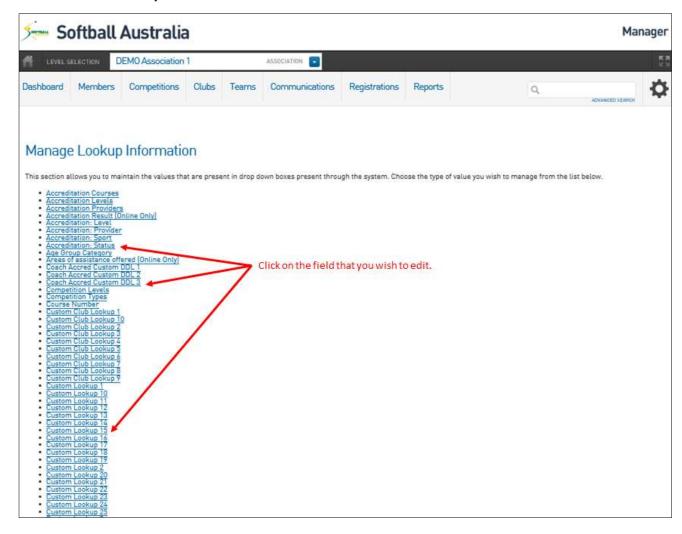

71 Click on ADD A NEW OPTION.

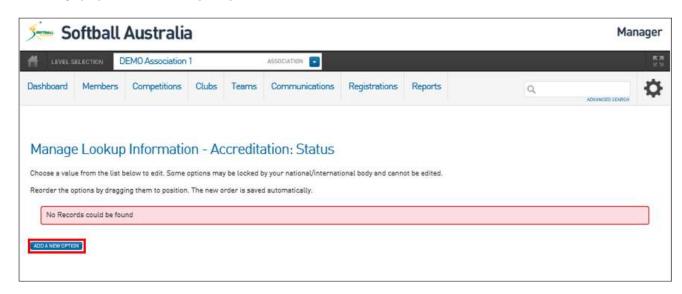

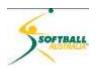

72 Type in your first Lookup Option. Click **Update**.

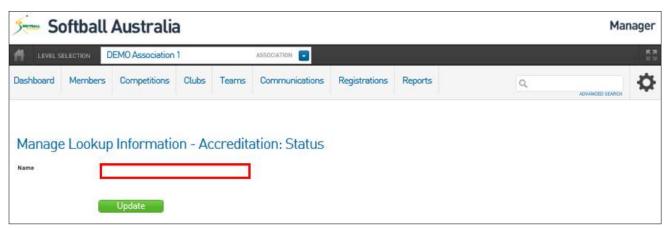

73 Repeat the previous step until you have finished creating your Lookup List. Click Update.

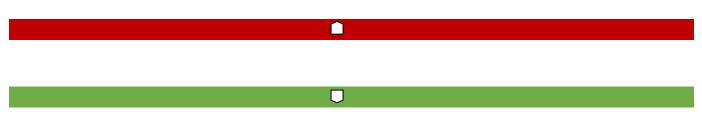

#### **Member Packages**

Member Packages are purely a lookup field that can be added to the member level of the database.

Member Packages are not linked with Products or Registration Forms, whereas Products are.

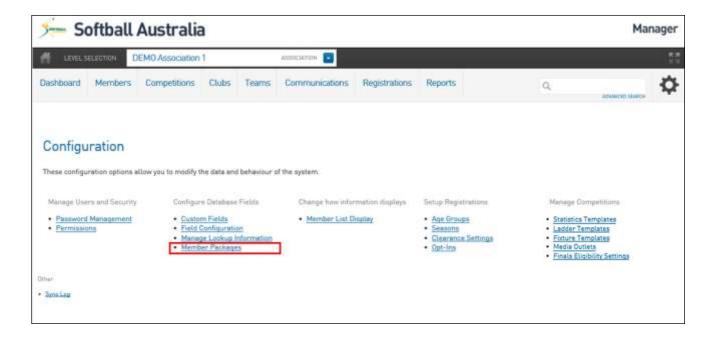

- 75 **Member Packages** are updated exactly the same way as **Manage Custom Lookup** fields.
- Click **Add a New Package**, type in the package name and then click **Update**. Continue doing this until you have the list of packages you require.

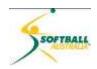

## **Member List Display**

77 **Member List** allows you to choose how you wish to display member information.

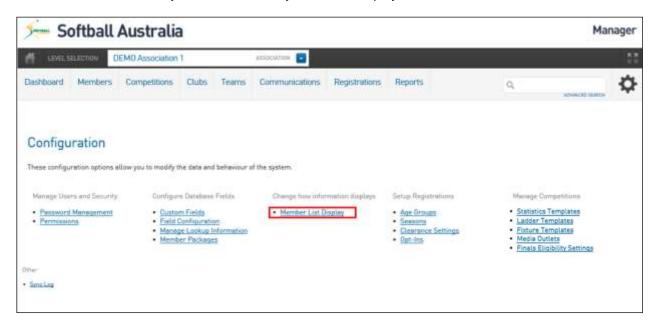

- 78 Click on Member List Display.
- 79 Select the field you wish to add to the display and drag it across from Available Fields to Selected Fields.

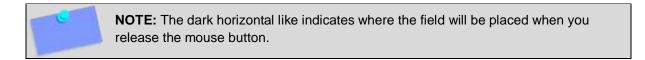

To remove fields, do the opposite. Select the field you wish to remove from **Selected Fields** and drag it back to Available Fields. It will automatically list alphabetically in **Available Fields**.

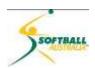

#### **Age Groups**

- Age Groups can be assigned to members and competitions to assist with data organisation and management, and historical reporting. Age Groups can either be added and managed by associations or controlled by the national body.
- Softball Australia will define three age groups in line with the new Member Types:

| Senior     | aged 18 years and older as at December 31 in the year the season commences  |  |
|------------|-----------------------------------------------------------------------------|--|
| Junior     | aged 17 years or younger as at December 31 in the year the season commences |  |
| Sub-Junior | aged 12 years or younger as at December 31 in the year the season commences |  |

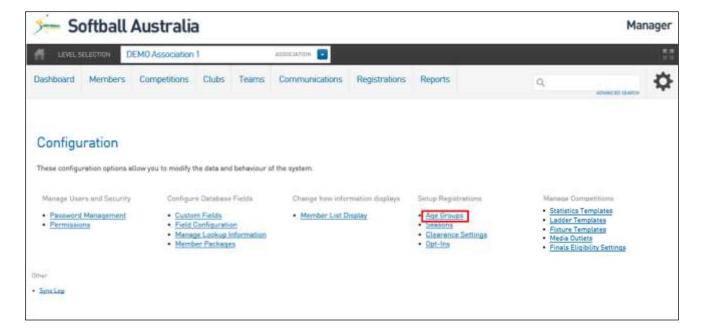

83 If you wish to add a new **Age Group**, click **ADD**.

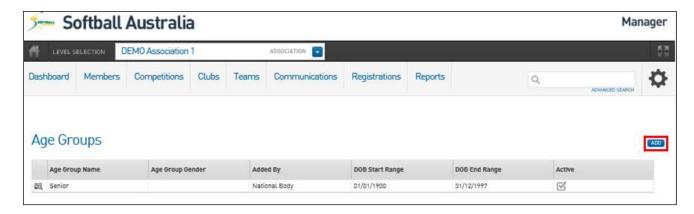

The **Add New Age Group** screen will appear. **Type the name** of the Age Group in the **Age Group Name** field.

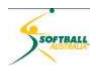

Enter the Date of Birth (DOB) range for the age group. For example, if the Age Group is 30 - 39 year olds for the 2015 season, the DOB start date will be 1 January 1976 and the DOB end date will be 31 Jan 1985. All members registered to the 2015 season (manually by the administrator or via the online registration form) with a date of birth within this date range will be automatically allocated to the 30 - 39 age group.

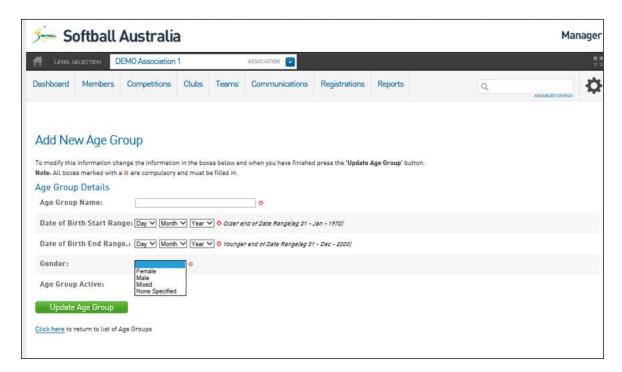

Select a gender from the Gender drop-down list (compulsory).

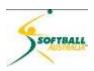

- To edit **Age Groups**, click on the magnifying glass icon to the left of the **Age Group Name**.
- A 'Details' screen will open for that Age Group. Make the required changes and click on **Update Age Group**.
- A confirmation message will appear **Record Updated Successfully**. Click on <u>Click here</u> to return to the list of **Age Groups**.

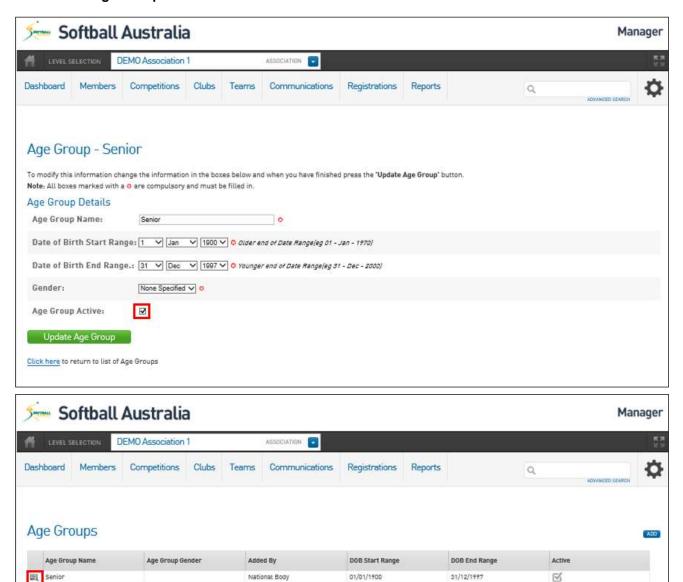

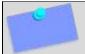

**NOTE:** If you wish to De-Activate an Age Group, check the **Age Group Active** box, indicated above.

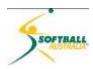

#### Seasons

- For the purpose of softball Membership, a season is a defined 'Period to which a member is registered'. Seasons are an integral part of the Membership Database and all member registrations and all competitions **must** be assigned to a season.
- 91 Softball Australia will pre-define seasons in the Database that will cover both Summer and Winter competitions, (eg Season 2014/15, then Season 2015/16). This ensures that your data is managed and organised effectively, leading to accurate and informative historical data.
- By organising your member and competition data into Seasons you will be able to quickly find information and produce reports.

#### **Clearance Settings**

There are a number of rules that associations can apply to how clearances are managed. For example, rather than manually approving or denying every clearance that is requested, associations can automatically approve or deny certain types of clearances, or player clearances within certain age groups.

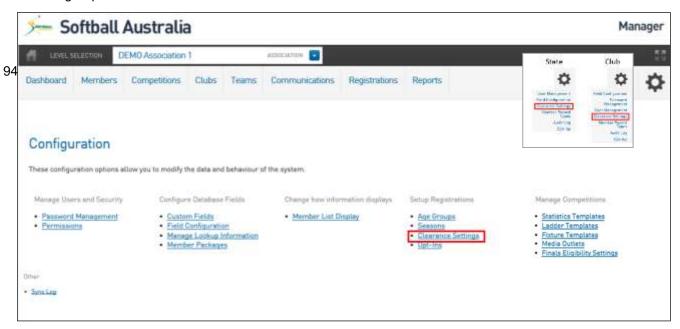

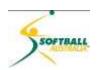

The List of Clearance Settings page will appear, showing any existing clearance settings that have already been set up. On the right hand side, click ADD.

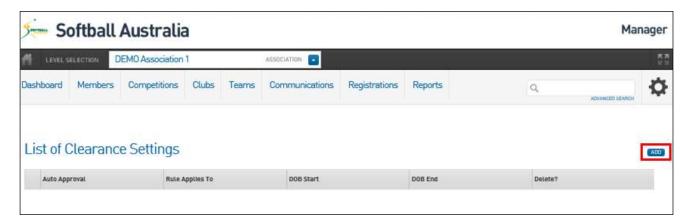

95 A blank **Clearance Settings** screen will appear.

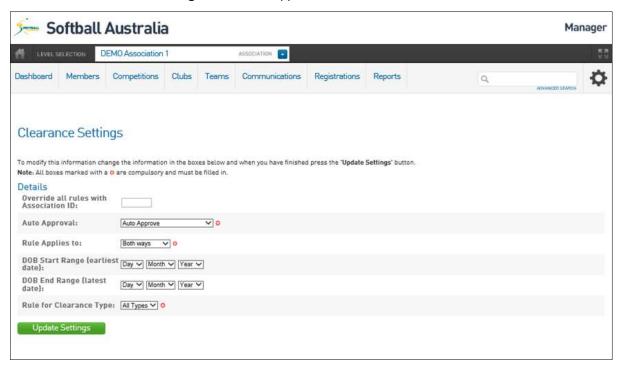

| Detail                                 | Description                                                                            |  |
|----------------------------------------|----------------------------------------------------------------------------------------|--|
| Override all rules with Association ID | Type in association ID                                                                 |  |
| Auto Approval (compulsory)             | Select one of three options for how clearances will be processed at association level: |  |
|                                        | automatically approve ('Auto Approve')                                                 |  |
|                                        | automatically deny ('Deny All')                                                        |  |
|                                        | manually approve or deny ('Manual Intervention Required')                              |  |

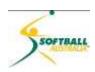

| Detail                       | Description                                                                        |  |
|------------------------------|------------------------------------------------------------------------------------|--|
| Rule Applies to (compulsory) | Apply the Auto Approval rule above to clearances as follows:                       |  |
|                              | where players come into the association ('Inward Only')                            |  |
|                              | where players leave the association ('Outward Only')                               |  |
|                              | for all inbound and outbound clearances ('Both Ways')                              |  |
| DOB Start Range (optional)   | Enter the start of the date-of-birth range that the auto approval rule applies to. |  |
| DOB End range (optional)     | Enter the end of the date-of-birth range that the auto approval rule applies to.   |  |

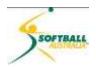

#### Opt-Ins

- Opt-Ins allow you to add an additional Opt-In question specific to your level. In setting up the National Registration Form (Member to Club), Softball Australia has put in the option for members to:
  - "...receive communications from my local Club, Association, State body, Softball Australia and on behalf of their selected partners that may include reduced price tickets to matches, special offers and other promotions from time to time in accordance with the Softball Australia Privacy Policy available at http://softball.org.au/extra.asp?ID=19499."
- 97 What this does mean is that any additional Opt-Ins (ie media and photo permission), need to be set either at state, association or club level.
- To do this, go to **Opt-Ins** under the **Setting and Configuration** (**God Cog**).

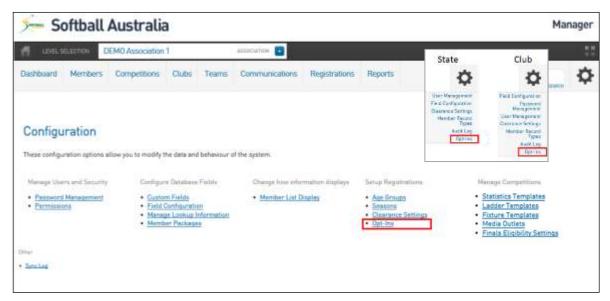

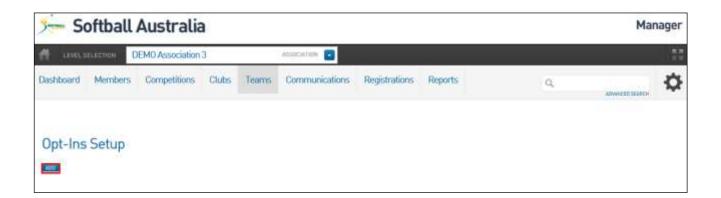

99 Click on ADD.

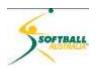

100 Fill in the **Opt-Ins** Message and click **Update**.

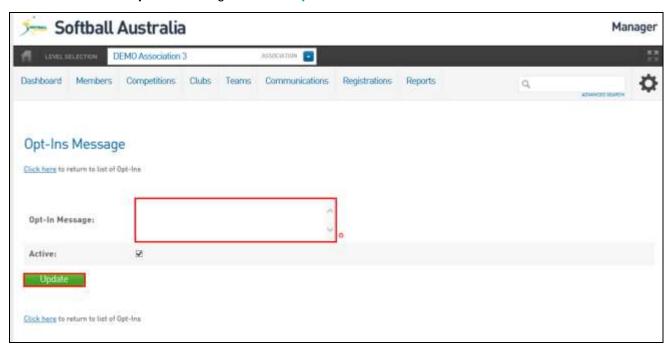

IMPORTANT: Once you create an **Opt-Ins Message** the only way to deactivate it is to deselect the Active checkbox.

Although you can edit the message later on, it will create inconsistencies in registration information (Opt-Ins) if you do this part way through registrations for a season.

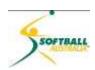

## **Manage Competition Block**

The Manage Competition selections will all be covered in the Competition Training Module.

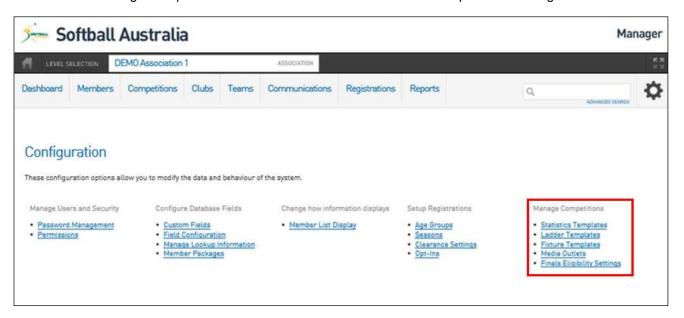

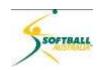

# Appendix A –Full list of Membership – Restricted Access

Restricting access is similar to giving a read-only login and is typically used by clubs giving team managers access to perform functions like team selection, printing team sheets and results entry. The table below defines which functions are restricted.

|                               | RESTRICTED ACCESS AT ASSOC LEVEL | RESTRICTED ACCESS AT CLUB<br>LEVEL |
|-------------------------------|----------------------------------|------------------------------------|
| Dashboard                     |                                  |                                    |
| Edit Details                  | No                               | No                                 |
| Edit Contacts                 | No                               | No                                 |
| Edit Locator                  | No                               | No                                 |
| Setting Cong                  | No                               | No                                 |
| User Management Cong          | No                               | No                                 |
| Password Management           | No                               | No                                 |
| Notifications Bar             | No                               | No                                 |
| Members                       |                                  |                                    |
| List Members                  | Yes                              | Yes                                |
| Duplicate Resolutions         | No                               | No                                 |
| List Online Transfers         | No                               | No                                 |
| Pending Registrations         | No                               | Yes                                |
| Player Career Statistics      | Yes                              | Yes                                |
| Request a Transfer            | No                               | Yes                                |
| Competitions                  |                                  | 103                                |
| List Competitions             | Yes                              | No                                 |
| Match Results                 | No.                              | No                                 |
| Publish to web                | No.                              | No                                 |
|                               | No                               | No                                 |
| Fixture grid Venue Allocation | No                               | No                                 |
|                               |                                  |                                    |
| Any bulk movements            | No                               | No                                 |
| Club                          | V                                | V                                  |
| List Clubs                    | Yes                              | Yes                                |
| Club Championships            | No                               | No                                 |
| Add club                      | No                               | No                                 |
| Teams                         |                                  |                                    |
| View Teams                    | Yes                              | Yes                                |
| Modify team list              | Yes                              | No                                 |
| Add new team                  | No                               | No                                 |
| Communications                |                                  |                                    |
| Send communications           | Yes                              | Yes                                |
| Registrations                 |                                  |                                    |
| Payment Configurations        | No                               | No                                 |
| Products                      | No                               | No                                 |
| Registration Form             | No                               | No                                 |
| Payment Splits                | No                               | No                                 |
| Locator                       | No                               | No                                 |
| Reports                       |                                  |                                    |
| View and create reports       | Yes                              | Yes                                |
| In a Member- Ability to Edit  |                                  |                                    |
| Details                       | No                               | No                                 |
| Types                         | No                               | No                                 |
| Update Transaction            | Yes                              | Yes                                |
| Tags                          | No                               | No                                 |
| Tribunal                      | Yes                              | No                                 |
| Transfer History              | No                               | No                                 |
| Member History                | No                               | No                                 |
| Statistics                    | No                               | No                                 |